ООО Компания "Инмаркон"zakaz@inmarkon.ru +7-908-583-25-96

# **ТОЛЩИНОМЕР ПОКРЫТИЙ**

# **ТМ-4Т**

# **РУКОВОДСТВО ПО ЭКСПЛУАТАЦИИ**

**ТМ-4Т.00.00.00.00.РЭ**

 **Методика поверки МП 002.Д4-14**

2014

# СОДЕРЖАНИЕ

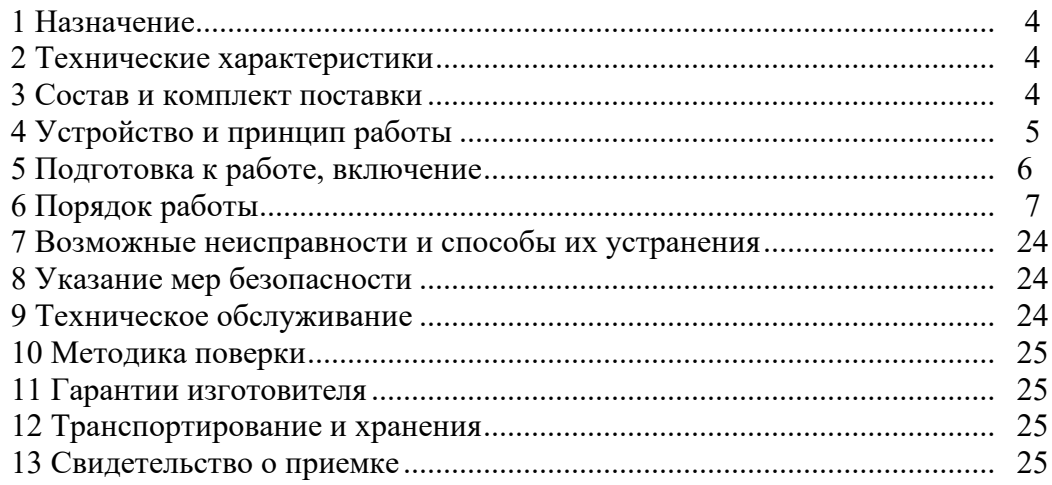

# **1 Назначение**

Толщиномеры покрытий ТМ-4Т (в дальнейшем толщиномеры) предназначены для локального измерения толщины нетокопроводящих (лакокрасочных и т.п.) покрытий, наносимых на токопроводящий магнитный или немагнитный (по заказу потребителей) материал основания толщиной не менее 1 мм.

Объектами измерений могут быть любые изделия, в том числе и крупногабаритные с труднодоступными зонами измерения на плоских и выпуклых поверхностях с радиусом кривизны не менее 20 мм.

Толщиномеры покрытий ТМ-4Т выпускаются с двумя датчиками: ВДП-07 – с диапазоном измерения от 2 до 30 мм и ВДП-08 - с диапазоном измерения от 5 до 60 мм.

Толщиномеры предназначены для применения в производственных и лабораторных условиях при температуре окружающего воздуха от 5 до 50 °С, относительной влажности воздуха до 80 % при температуре 35 °С, атмосферном давлении от 96 до 104 кПа (720 - 780 мм рт. ст.) и частоте вибрации не более 25 Гц с амплитудой смещения не более 0,1 мм.

Транспортирование толщиномеров допускается при температурах от минус 25 до 55 °С, с последующей выдержкой в нормальных условиях не менее 4 часов.

Пример записи наименования и условного обозначения толщиномеров при заказе и в документации продукции, в которой они могут быть применены:

Толщиномер покрытий ТМ-4Т ТУ4276-003-33044610-13.

#### **2 Технические характеристики**

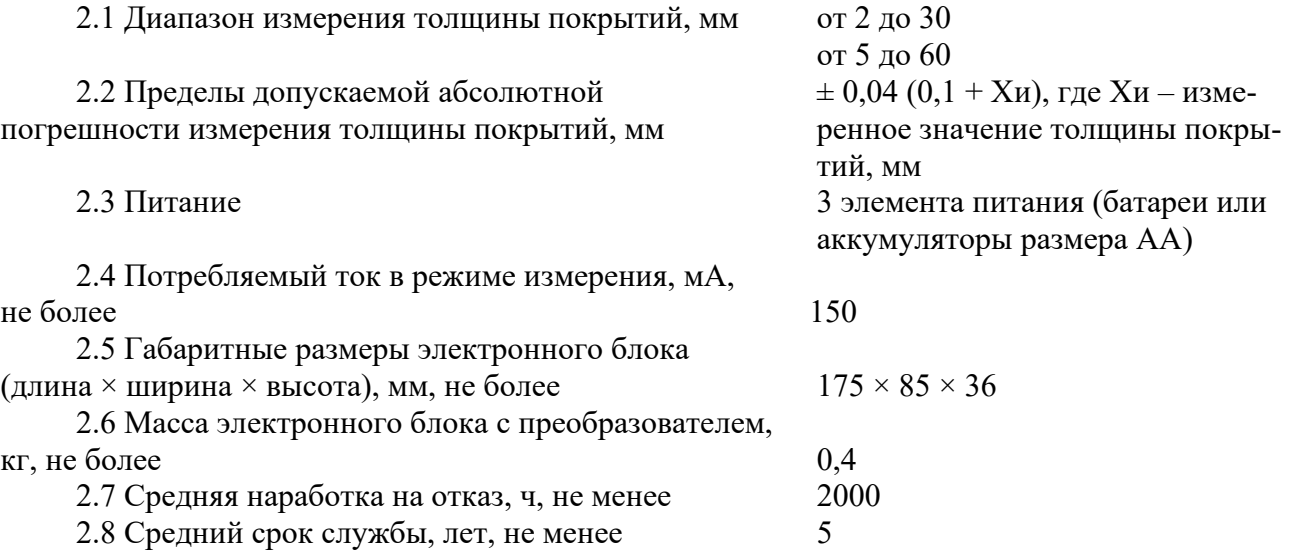

#### **3 Комплектность**

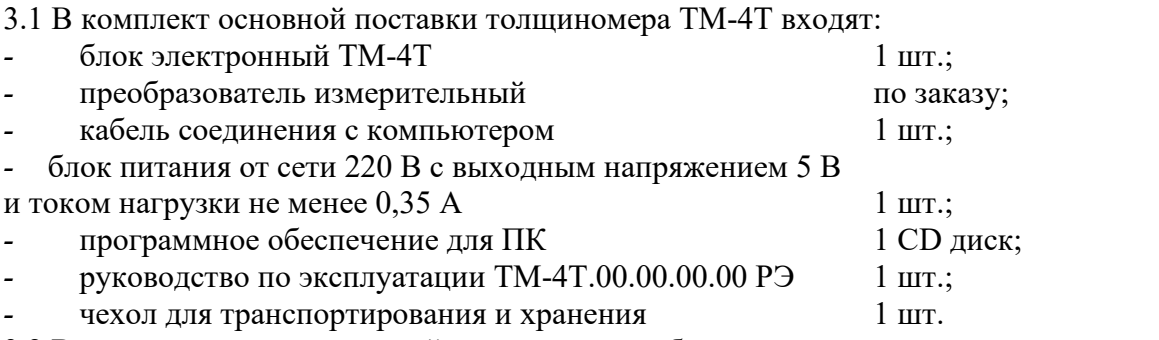

3.2 В комплект дополнительной поставки по требованию заказчика могут входить: комплект аккумуляторов, зарядное устройство, специальный преобразователь для

труднодоступных мест, меры толщины покрытий.

# **4 Устройство и принцип работы**

4.1 Прибор ТМ-4T состоит из электронного блока и измерительного преобразователя, соединенных гибким кабелем.

Внешний вид толщиномера представлен на рис. 1.

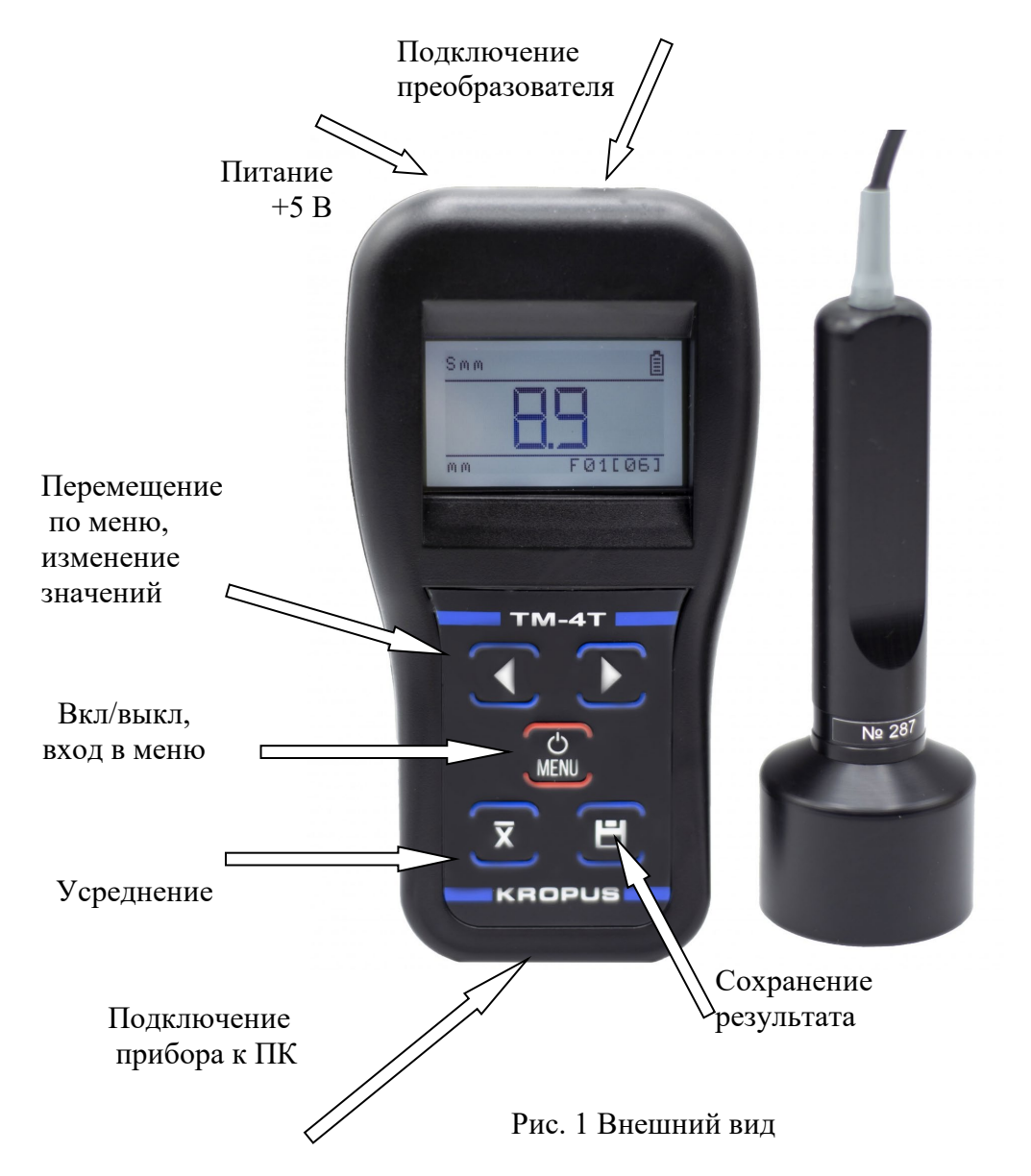

Разъем подключения блока питания предназначен для подключения только поставляемых с прибором блоков питания. Использование других блоков питания может привести к неправильной работе толщиномера и выходе его из строя.

Клавиатура состоит из 5 кнопок:

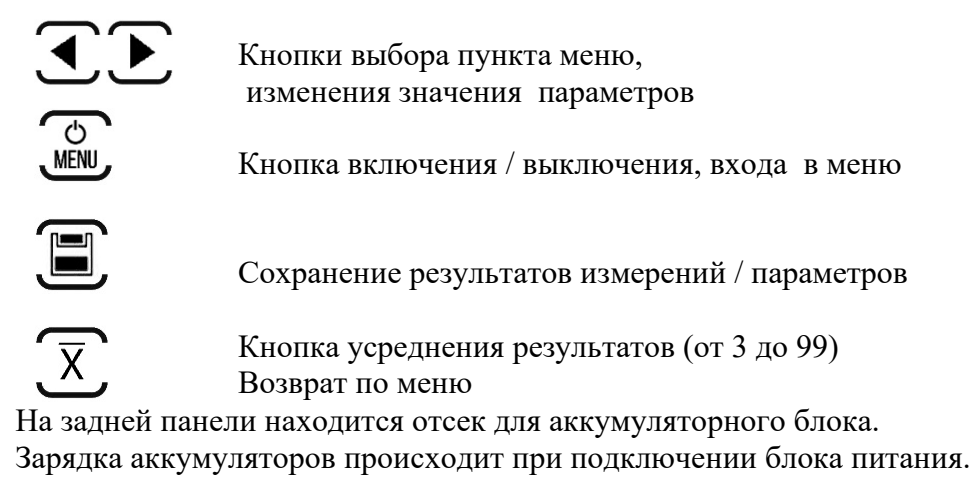

ТМ-4 Руководство по эксплуатации 5

4.2 Работа прибора основана на измерении величины ЭДС, возникающей в измерительной обмотке преобразователя, при установке его на изделие, которая несет информацию как о величине зазора между наконечником преобразователя и токопроводящем основании, так и о электромагнитных свойствах основания.

Основными функциональными элементами прибора являются:

- задающий генератор, обеспечивающий питание обмотки возбуждения преобразователя;

- устройство аналоговой и цифровой обработки информационного сигнала, возникающего в измерительной обмотке преобразователя, состоящее из усилителя, амплитудного детектора, аналого-цифрового преобразователя (АЦП) с подключенным к нему микропроцессором и жидкокристаллического индикатора.

Измерительный преобразователь состоит из катушки возбуждения и 2-х измерительных катушек, включенных дифференциально и расположенных на стержневом ферритовом сердечнике.

# **5 Подготовка к работе, включение**

После транспортировки прибора при температуре и влажности, превышающих значения условий эксплуатации, необходимо выдержать его перед включением не менее 4-х часов при нормальной температуре.

Рабочее положение прибора – любое, удобное для оператора.

Перед работой провести внешний осмотр прибора, убедиться в отсутствии механических повреждений электронного блока, преобразователя и соединительного кабеля. Соединить преобразователь с электронным блоком.

# Включить прибор нажатием кнопки **WEND**. При этом на индикаторе должна появиться стартовая картинка с названием прибора и версией программного обеспечения

 $\sqrt{5}$ 

Прибор загрузится в режим последних измерений.

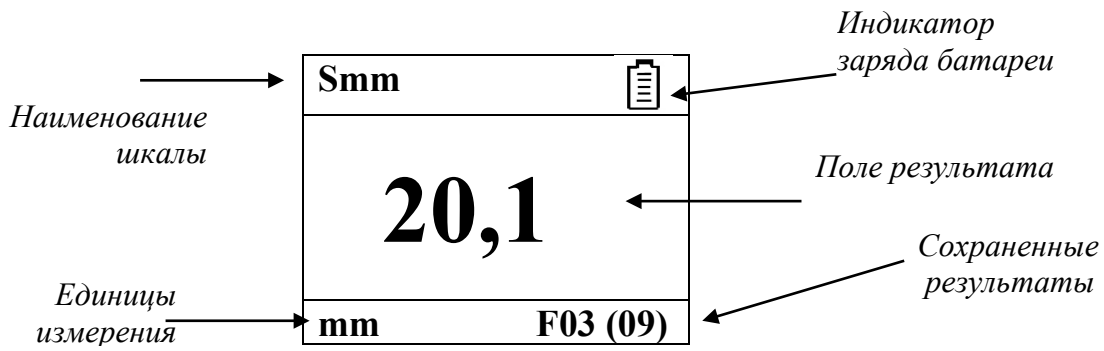

#### **Описание символов на экране**

- аккумулятор полностью заряжен;

- аккумулятор разряжен

≅ - накопление результатов измерений для усреднения (цифра указывает количество накопленных значений)

Σ - отображается без цифры рядом, когда процесс усреднения завершен и на экран выведен финальный результат

**6 Порядок работы** 

# **6.1 Режим измерения**

Для проведения измерений необходимо прижать наконечник преобразователя к контролируемой поверхности и при правильно установленных параметрах работы и выбранном датчике на индикаторе отобразится результат измерений.

В режиме базовой шкалы измерений «Uбазовая» прибор показывает величину ЭДС, возникающей в измерительной обмотке преобразователя. Поскольку это значение зависит от электрических и механических свойств контролируемого токопроводящего материала основания, результат измерений является относительной величиной. Для получения результатов измерений на изделиях в количественных единицах необходимо пользоваться дополнительными заранее запрограммированными шкалами. Программирование должно проводиться по аттестованным образцам (мерам). Количество образцов определяется диапазоном и требуемой точностью измерений.

Основание, по которому должна вестись калибровка, должно быть идентично контролируемым изделиям по химическому составу, структуре, электромагнитным и механическим свойствам, а при контроле изделий толщиной менее 2 мм и по геометрическим параметрам.

Для перехода в режим выбора шкалы, нажимайте кнопку MENU до появления параметра ШКАЛА **- ВЫБРАТЬ**. Список шкал. Выбор шкалы из прибора осуществля- $\sqrt{2}$ ется кнопками , подтвердить выбор MENU. Дважды нажать Для выхода в рабочий режим выбранной шкалы.

. При неудовлетворительном состоянии поверхности контролируемой детали, например, наличие ржавчины или окалины, измерения необходимо проводить после предварительной зачистки поверхности.

Не прижимайте сильно преобразователь к контролируемому изделию, поскольку это приведет к нарушению его работоспособности.

## **6.2 Работа в меню**

## 6.2.1 Параметры меню

Таблица 1

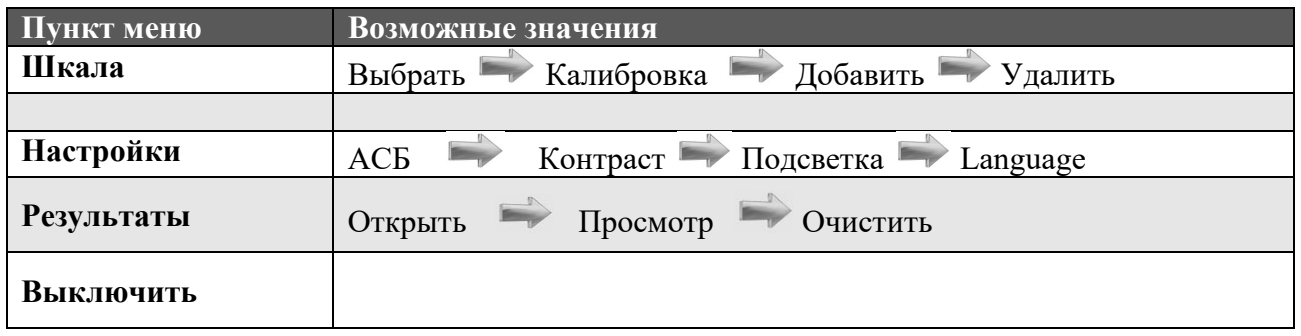

6.2.2 Назначение кнопок при работе в меню:

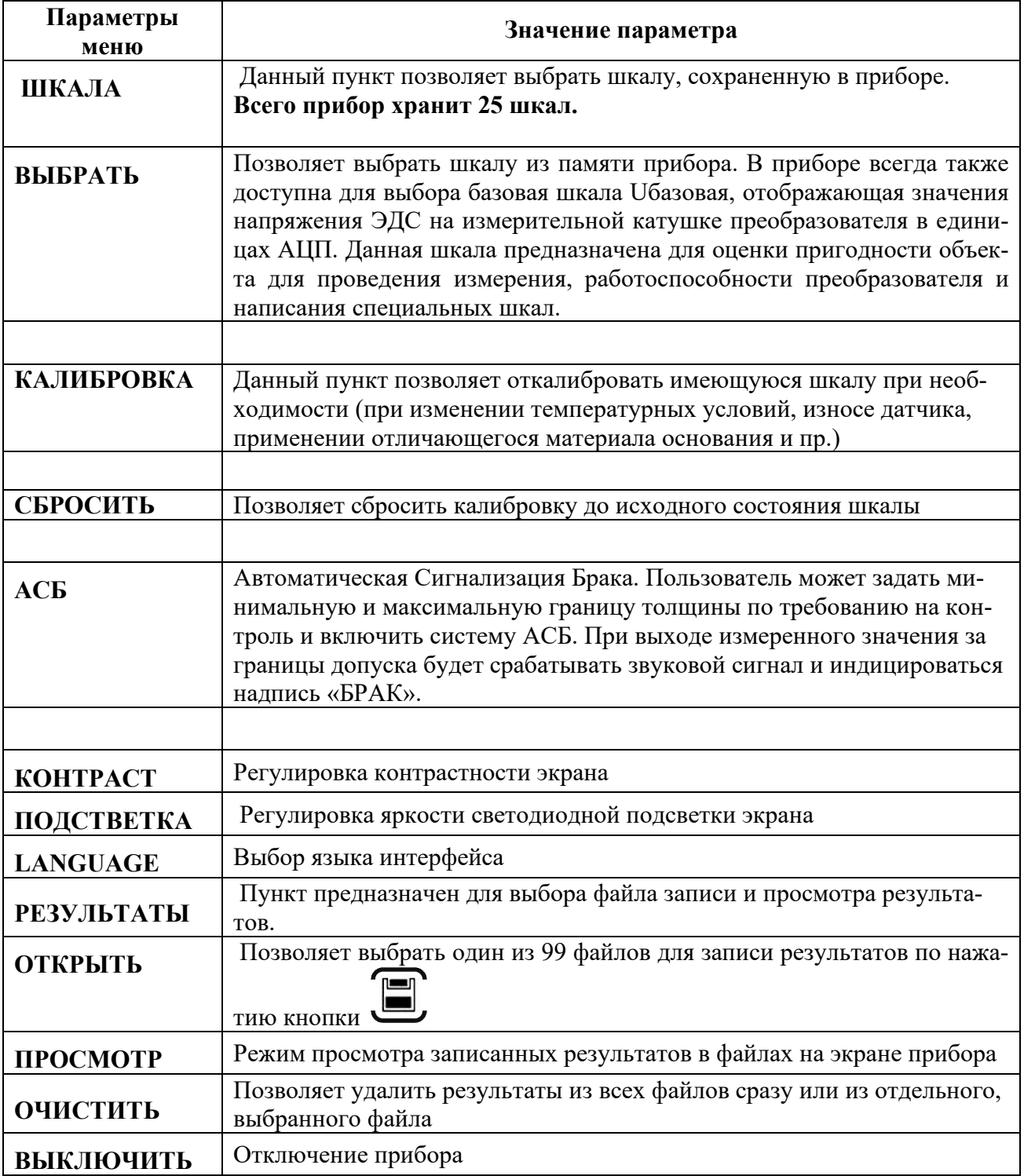

# **6.3 Калибровка прибора.**

Калибровка необходима перед началом работы, при смене объекта контроля, смене преобразователя. Рекомендуется не реже, чем через 2 часа непрерывной работы проверять точность измерений по контрольным образцам. Перед проведением калибровки в прибор должна быть запрограммирована дополнительная шкала.

**Для повышения точности измерений необходимо провести предварительно не менее 3-5 измерений в разных точках образца или меры и найти среднее значение показаний. В дальнейшем найти такую точку на образце, значение показаний на которой будет максимально приближено к среднему значению и провести калибровку***.* 

Калибровка шкалы наиболее результативна при проведении измерений на близких по свойствам марках металлов оснований. Для достижения высокой точности измерений рекомендуется программирование дополнительных шкал под каждую марку основания контролируемого изделия, а также для оснований толщиной менее 2 мм.

# **6.3.1 Проведение калибровки для шкал, запрограммированных с персонального компьютера.**

Калибровка проводиться путем коррекции запрограммированной в прибор шкалы по двум образцам.

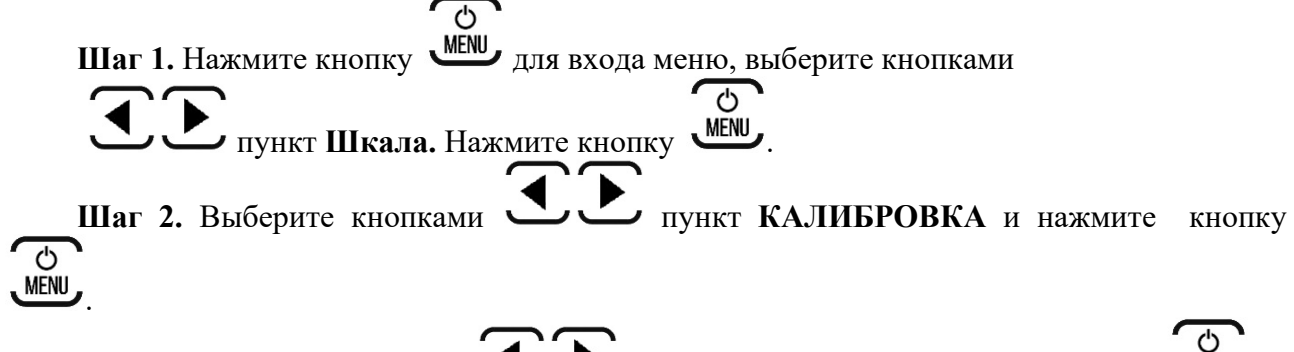

**Шаг 3.** Выберите кнопками **При приемате выполнить** и нажмите кнопку *MENU*.

**Шаг 4.** Установите преобразователь на первый образец, лежащий на основании. Введи- $\overline{c}$ те номинальное значение образца с помощью кнопок  $\bullet$   $\bullet$   $\bullet$   $\bullet$   $\bullet$   $\bullet$   $\bullet$ . Нажмите кнопку

. Для отмены калибровки нажмите кнопку .

**Шаг 5.** Установите преобразователь на второй образец, лежащий на основании. Введи-

 $\overline{c}$ те номинальное значение образца с помощью кнопок  $\sum_{i=1}^{\infty} I_i$  . Нажмите кнопку . Для возврата к калибровки первого образца нажмите кнопку .

**Шаг 6.** Калибровка выполнена.

Для возврата в режим измерений нажмите дважды . На экране должен появиться символ **k.**

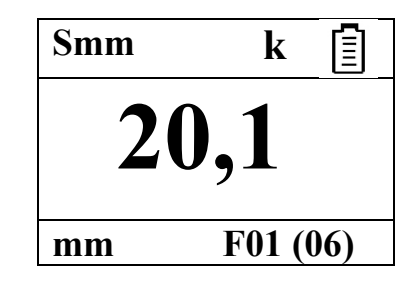

Калибровку можно отменить командой **СБРОСИТЬ,** нажать кнопку .

**6.3.2 Проведение калибровки для шкал, запрограммированных без персонального компьютера.**

ტ

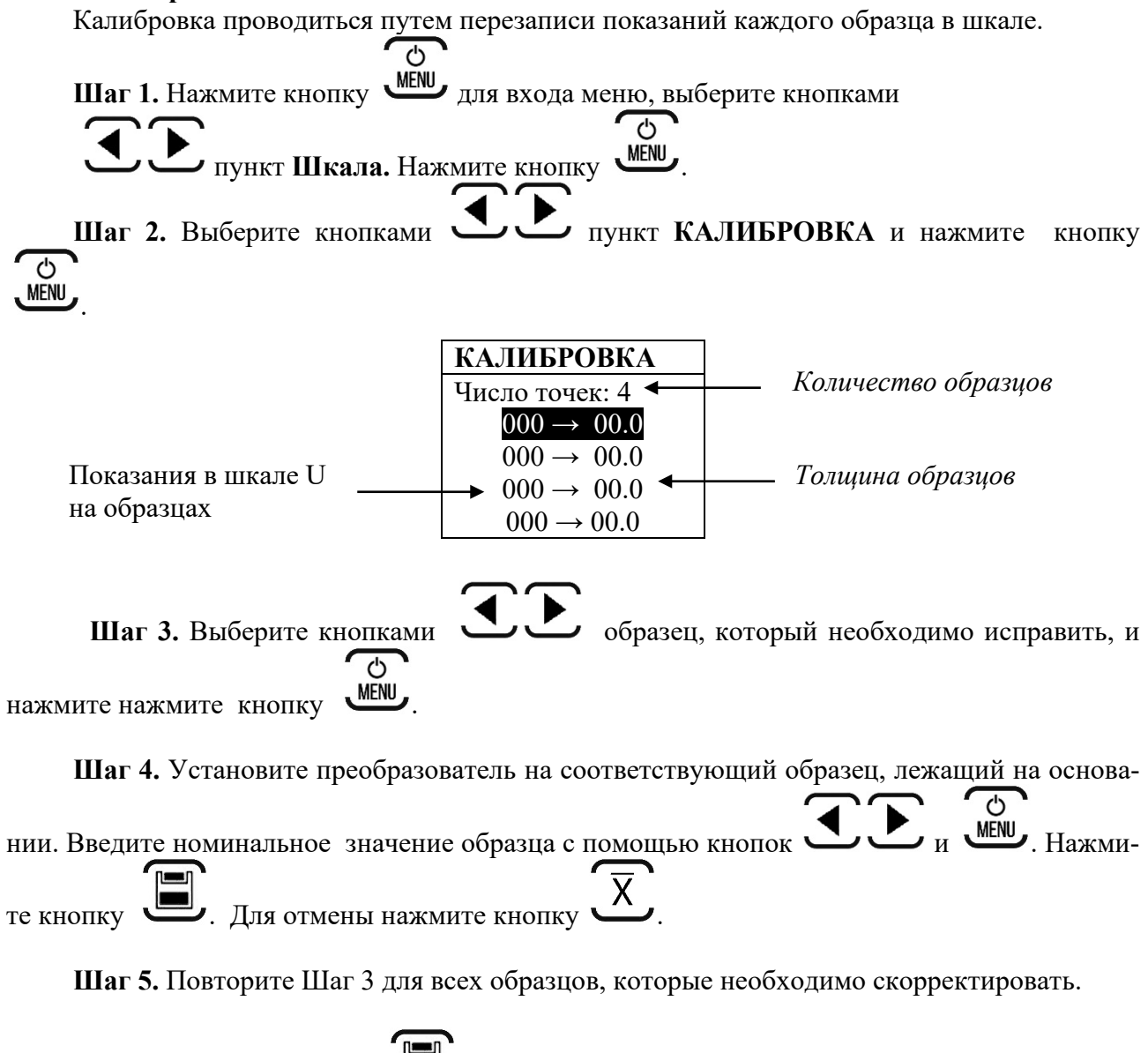

**Шаг 6.** Нажмите кнопку для сохранения калибровки. Для отмены калибровке и выхода нажмите .

#### **6.4 Работа с памятью**

Память результатов прибора разбита на 99 файлов. В каждый файл можно записать до 99 значений с названием шкалы. Пользователь имеет доступ только к текущему файлу.

Для указания одного из 99 файлов для записи результатов выберите в меню  $\overline{c}$ **РЕЗУЛЬТАТЫ** пункт **ОТКРЫТЬ**, нажмите кнопку WENU. Затем кнопками  $\overline{\mathcal{C}}$ жите конкретный файл и нажмите кнопку **МЕNU** для открытия файла (см. рис.3)

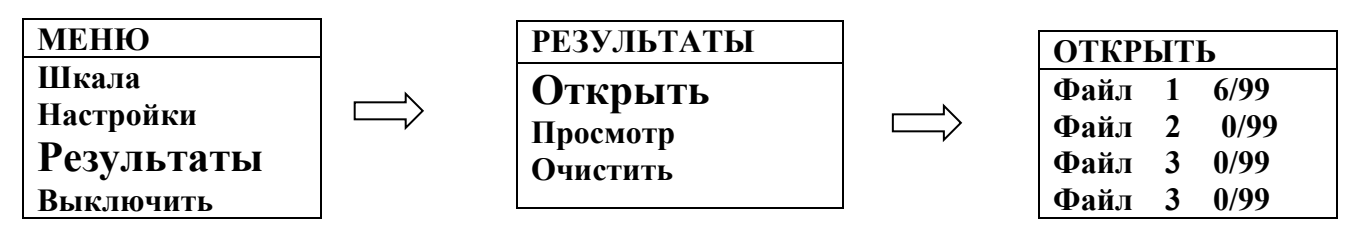

*Рис. 3 Выбор файла для записи результатов.*

*Важно! Для всех файлов на рис.3 справа указано состояние в формате ХХ/99, где ХХ – фактическое число занятых ячеек, а 99 – общее количество возможных записей в файле. Другими словами, на рис.3 первый файл заполнен полностью (запись в него невозможна), второй файл пустой, а в третьем использовано только три ячейки из 99 возможных.*

Для сохранения результата в режиме измерения нажмите кнопку В правой нижней части экрана появится знак **Fxx[yy],** где **xx** – порядковый номер файла, в который записан результата, а **yy** - порядковый номер записанного результата (рис.4)

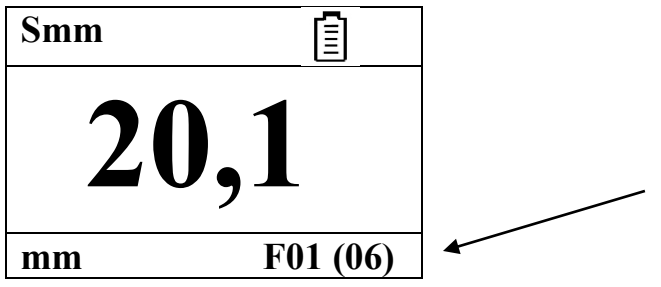

*Рис.4 Сохранение результата в файл*

Для просмотра файлов результатов выберите в меню РЕЗУЛЬТАТЫ пункт ПРОСМОТР, нажмите кнопку WENU, Затем кнопками У укажите конкретный файл  $\overline{c}$ и нажмите кнопку еще раз для открытия файла (см. рис.5 )

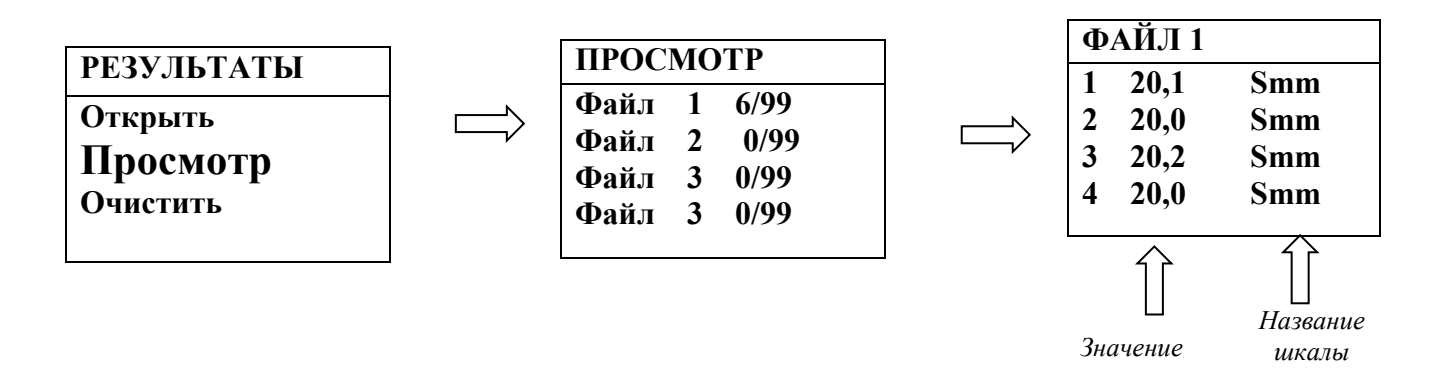

 *Рис. 5 Просмотр результатов*

Удалить результаты можно из одного файла или изо всех файлов сразу, полностью очистив память толщиномера.

Для удаления результатов из файлов результатов выберите в меню РЕЗУЛЬТАТЫ

пункт ОЧИСТИТЬ, нажмите кнопку WENU. Затем выберите пункт ОТДЕЛЬНО или ВСЕ  $\overline{c}$ ФАЙЛЫ и нажмите кнопку WENU еще раз для подтверждения действия.

Для переноса результатов из буфера памяти прибора на жесткий диск компьютера необходимо соединить прибор с компьютером с помощью поставляемого кабеля и использовать программу чтения результатов "**DLOGGER**", записанную на диске, входящем в комплект поставки.

# **6.5 Усреднение**

При кратковременном нажатии кнопки происходит запись результата измерения в память усредняемых значений, причем на индикаторе в течение 2 с выводится символ « **Хn**», где n – число записанных значений (от 0 до 99). Вывод на индикатор среднего

значения осуществляется нажатием кнопки  $\sum$  более 3 секунд. В таком режиме на индикатор выводится символ « **Х** », а среднее значение остается на экране, пока не будет повторно нажата кнопка на клавиатуре. Среднее значение также можно внести в память результатов.

## **6.6 Программирование шкал**

В приборе может быть запрограммировано до 25 пользовательских шкал, используя клавиатуру или с помощью специальной программы «**Scalе М**», поставляемой на диске вместе с прибором. Программа позволяет вводить измеренные и истинные значения параметра в собственных единицах, аппроксимировать введенные значения с заданной точностью, формировать переводные таблицы одной величины в другую, отображать их в графическом виде, сохранять на диске компьютера, записывать и стирать шкалы в прибор, считывать шкалы из прибора.

**ВНИМАНИЕ! Не программируйте дополнительные шкалы с одинаковыми названиями во избежание ошибок при измерениях**

В комплекте прибора поставляется CD-диск со следующим ПО:

- **ScaleM** программа для создания и записи аппроксимационных шкал в прибор; чтения шкал из прибора
- **Dlogger** программа для считывания из прибора результатов измерения, их статистической обработки и вывода на печать.

Для проверки корректности показаний прибора необходимо провести измерения по образцам. Основная погрешность измерений не должна превышать предела допускаемой основной погрешности, заявленного в технических требованиях. Так как точность показаний прибора будет зависеть от точности определения средних значений, то в случае, если полученная основная погрешность превысит предел допускаемой основной погрешности, надо более точно определить  $U_{cp}$  на образцах или заново провести программирование.

# **6.6.1 ScaleM - программа создания и записи в прибор шкал аппроксимации**

Программа позволяет создавать любые шкалы для приборов ТМ-4Т посредством ввода истинных значений образов и показаний прибора, аппроксимации их с заданной точностью и записи в приборы через СОМ-порты.

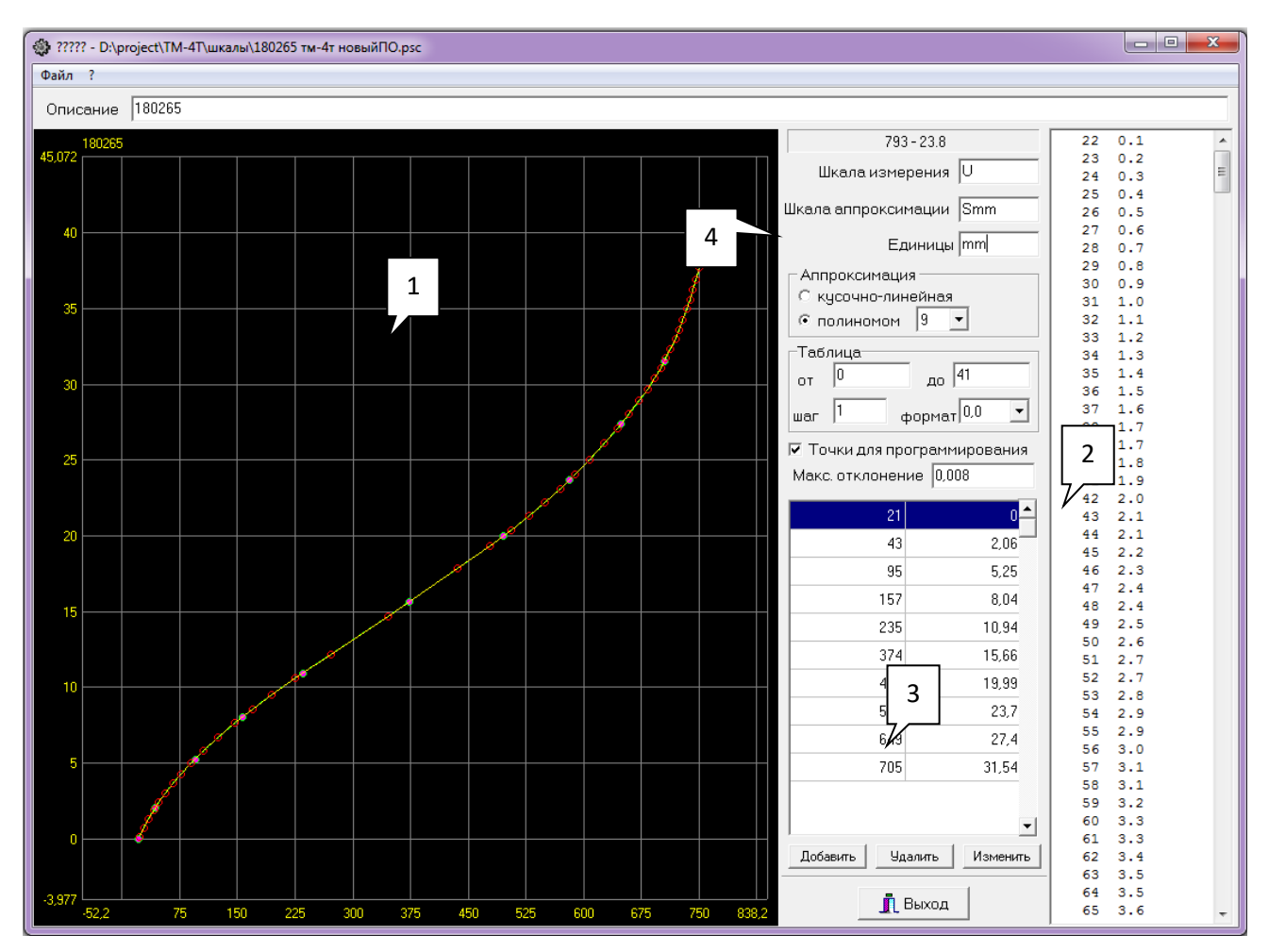

# **6.6.2 Главное окно программы**

- *1 – график аппроксимации*
- *2 – таблица перевода значений*
- *3 – окно ввода и изменения точек*
- *4 – установочные параметры*

# **6.6.3 Ввод установочных параметров**

Для создания новой шкалы для типового преобразователя:

- **Шаг 1.** Введите имя шкалы измерения (не более 8 символов). По-умолчанию U
- **Шаг 2.** Введите имя шкалы аппроксимации (не более 8 символов).
- **Шаг 3.** Введите единицы измерения (не более 4 символов).

*Внимание! При построении шкалы предварительно убедитесь, что значения амплитуды в программе и в приборе указаны одинаково.* 

# **6.6.4 Ввод данных измерения**

Для построения шкалы необходимо измерить и записать в программу показания прибора на всех образцах. Для этого выберите в приборе шкалу U. После этого последовательно получите показания на всех образцах и занесите их в программу.

Для добавления новой точки нажмите кнопку **Добавить**, и введите данные в появившееся окно, где

- *Истинное значение* показания прибора по шкале U,
- *Аппроксимационное значение*  номинальные данные образца в мкм, мм или др. единицах.

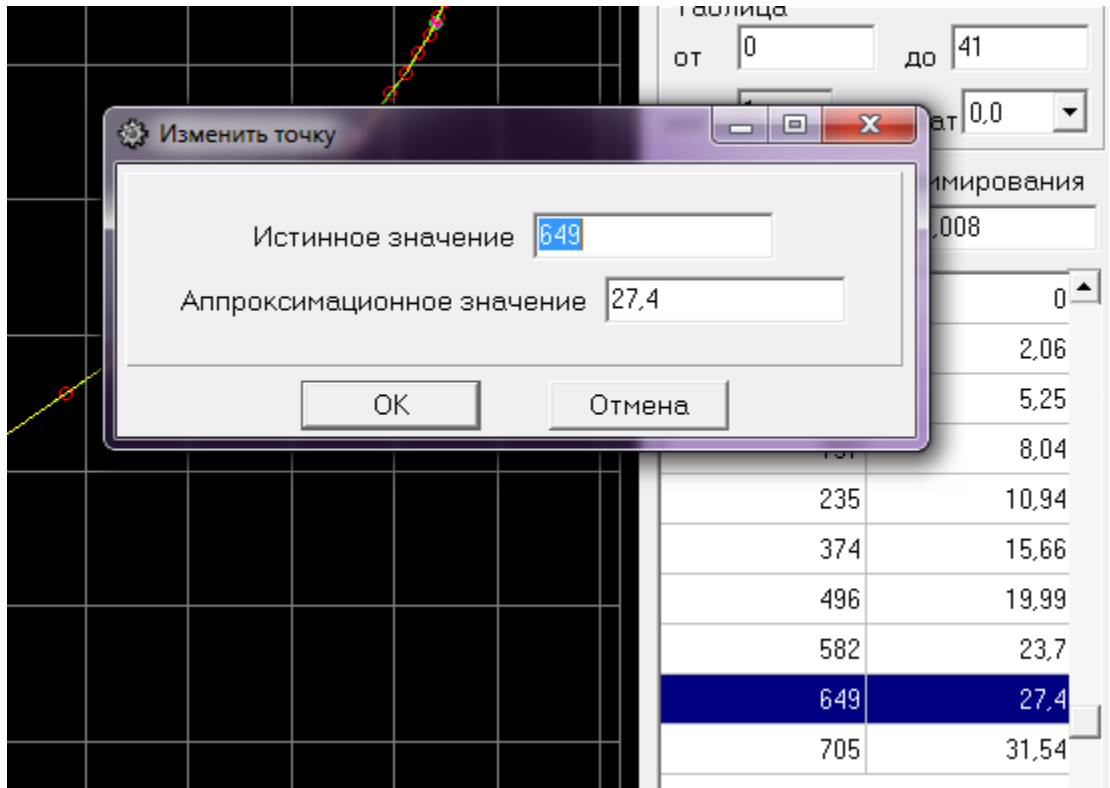

После ввода всех значений измеренных на образцах необходимо задать масштаб вывода графика и способ его построения.

Для задания сетки графика щелкните правой кнопкой «мыши» на окно вывода графика и в появившемся окне задайте граничные значения по оси X и Y.

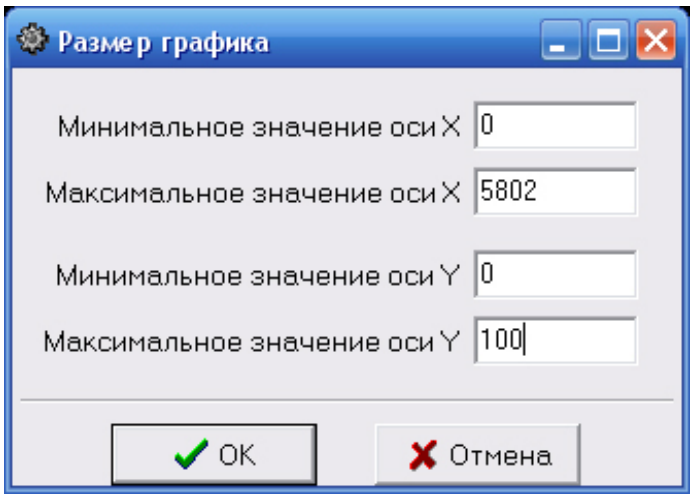

- *Х ось показаний прибора в U*
- *Y – ось значений образцов в мкм*

После вывода графика на экран его можно масштабировать, нажав левую клавишу «мыши» и выделив прямоугольником нужный участок графика.

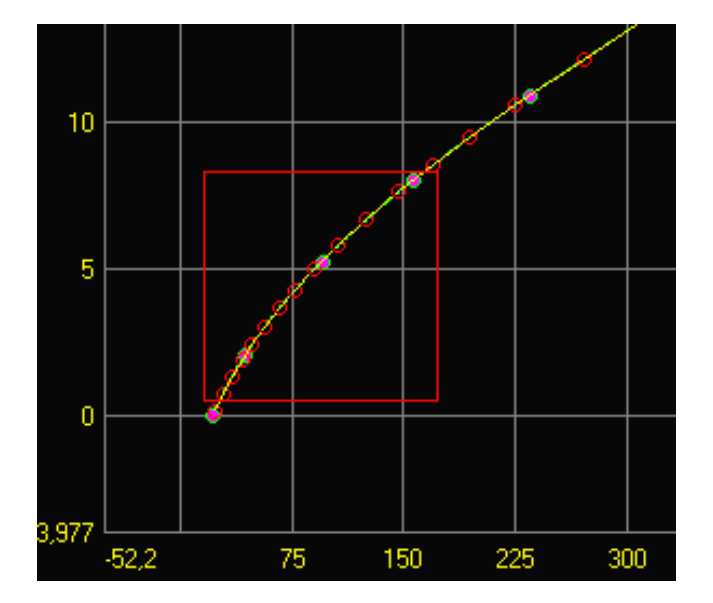

Возврат в исходный состояние, когда весь график показан на экране, осуществляется двойных щелчком левой клавиши «мыши» на окне вывода графика.

Программа ScaleM позволяет аппроксимировать введенные точки: кусочно-линейной функцией (прямыми отрезками), полиномом от 2 до 9-го порядка.

Для задания способа аппроксимации выберите его в соответствующем поле.

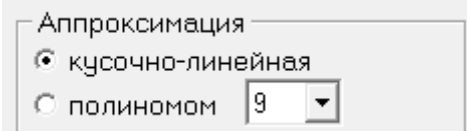

# **6.6.6 Нанесение на график точек для программирования**

На построенный график можно нанести 50 точек, которые будут запрограммированы в прибор. Для этого задайте максимальное отклонение между графиком и кусочно-линейной аппроксимацией по точкам и поставьте галочку в окошке «Точки для программирования»

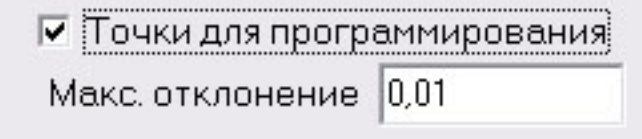

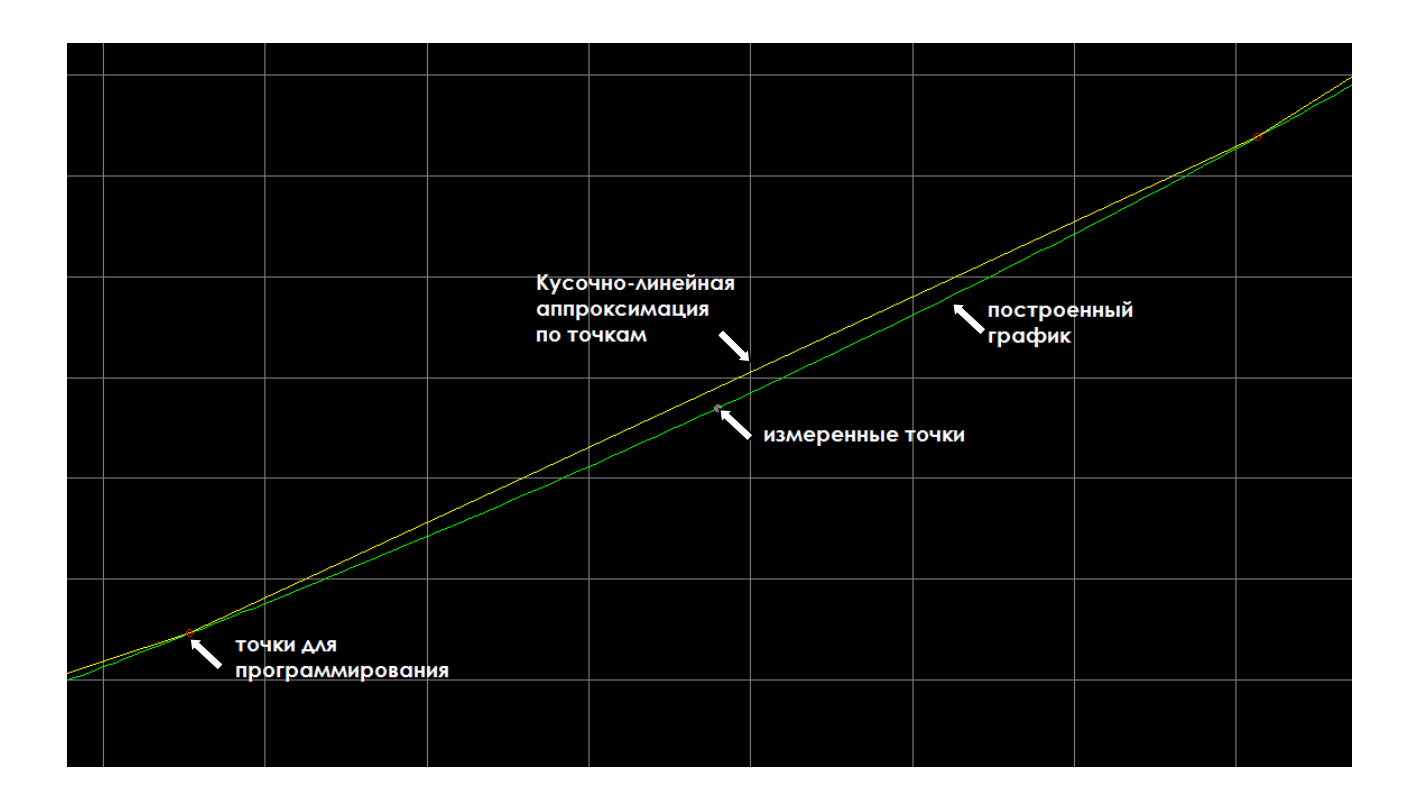

# **6.6.7 Построение таблицы аппроксимации**

Программа позволяет построить переводную таблицу из U в реальную величину с заданным шагом.

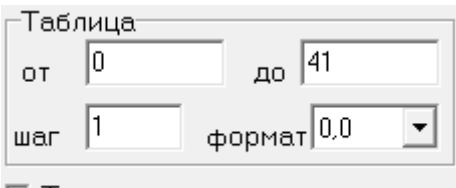

ए Точки для программирования

Для этого задайте крайние диапазон таблицы, шаг вывода (по U), и число точек после запятой при выводе истинной величины. Построенная таблица выводится справа и может быть выведена на печать.

# **6.6.8 Запись шкалы в прибор**

После задания точек для программирования созданную шкалу можно записать в прибор. Для этого соедините прибор с компьютером посредством кабеля USB-miniUSB, выберите в меню «Файл» и пункт «Записать шкалу в ТМ-4Т».

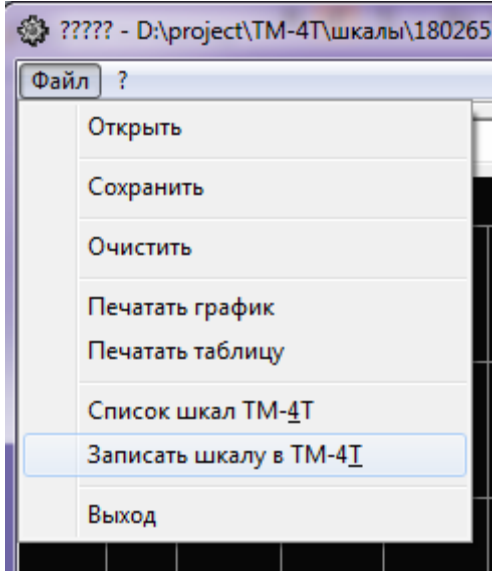

В открывшемся диалоговом окне выберите СОМ-порт и нажмите «Программировать» для записи шкалы в прибор или «Выход» для отмены программирования.

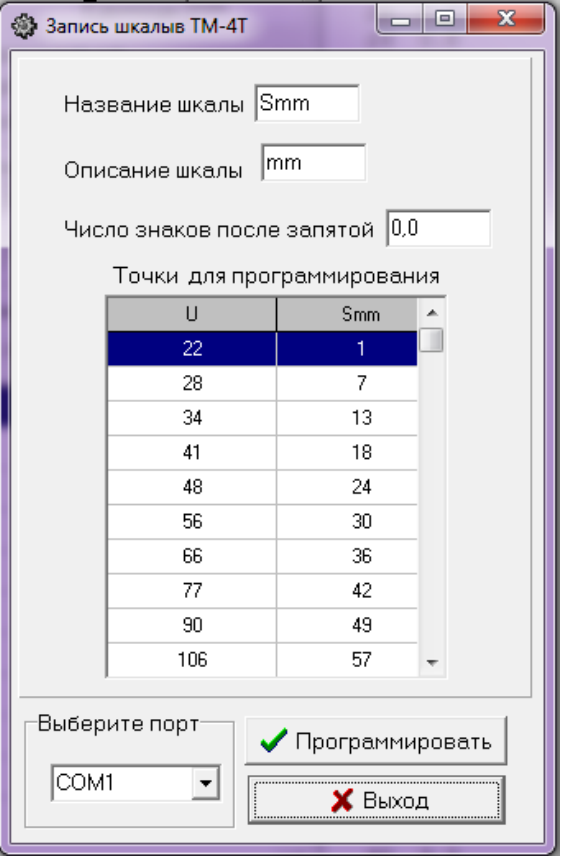

# **6.6.9 Сохранение и загрузка шкалы с диска ПК**

Созданную шкалу можно сохранить на диске компьютера в любом удобном каталоге выбрав «Файл»-«Сохранить» и указав имя и место сохранения в диалоговом окне.

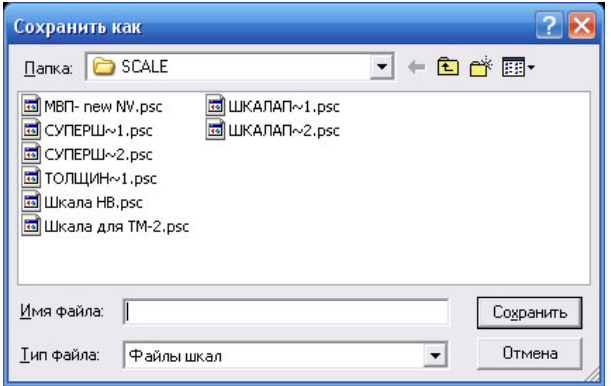

Для загрузки ранее сохраненной шкалы нужно выбрать «Файл»-«Открыть».

## **6.6.10 Печать графиков и таблиц**

Результаты работы можно распечатать на любом принтере в виде графика или таблицы, выбрав соответственно «Файл»-«Печать графика» или «Файл»-«Печать таблицы»

# **6.6.11 Чтение шкал записанных в прибор**

Для просмотра списка шкал, записанных в прибор, выберите «Файл» - «Список шкал ТМ-4Т». В открывшемся диалоговом окне выберите СОМ-порт и нажмите «Список шкал» для получения списка шкал, записанных в прибор, или «Выход» для выхода в главное меню.

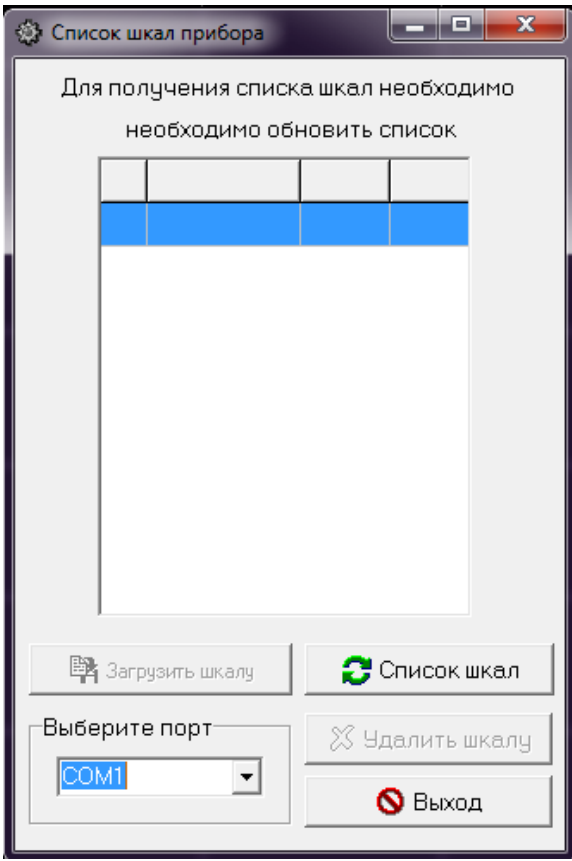

После получения списка шкал станут доступны кнопки «Удалить шкалу» и «Загрузить шкалу».

Кнопка «**Удалить шкалу**» удаляет выбранную шкалу из полученного ранее списка. После удаления шкалы, список шкал обновляется автоматически. Шкалу U удалить нельзя. Кнопка «**Загрузить шкалу**» позволяет загрузить шкалу из прибора ТМ-4Т в программу ScaleM.

*Внимание! После загрузки шкалы данное окно закроется автоматически, в программе ScaleM будет снята галочка «Точки для программирования», а аппроксимация настроена на кусочно-линейную. Все параметры загруженной шкалы можно менять для последующего программирования в данный прибор или любой другой ТМ-4Т.*

# **6.7 Программирование шкалы прибора без персонального компьютера**

Шкалу в приборе можно создать без использования программы ScaleM. Для этого необходимо следовать инструкцией ниже.

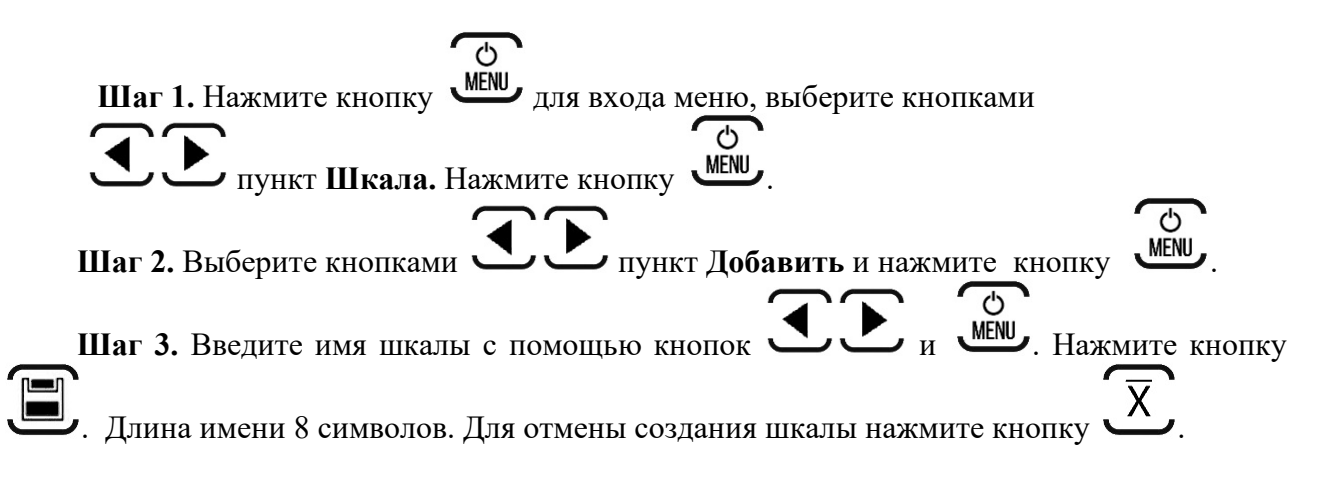

Шаг 4. Введите единицы измерения с помощью кнопок и и и и и и и и и нажмите кнопку . Длина 4 символов. Для возврата в предыдущее меню ввода нажмите кнопку  $\overline{X}$ . **Шаг 5.** Введите положение точки с помощью кнопок . Нажмите кнопку . Для возврата в предыдущее меню ввода нажмите кнопку **Шаг 6.** Введите количество имеющихся образцов с помощью кнопок . Нажмите кнопку . Минимальное количество образцов 2, максимальное - 10. Для возврата в предыдущее меню ввода нажмите кнопку  $\mathbf X$ **Шаг 7.** Проведите действия аналогичные шагам 2 – 5 пункта 6.4.2 данного руководства для ввода показаний прибора на образцах.

**Шаг 8.** Нажмите кнопку для сохранения шкалы.

# **6.8 Dlogger - программа обработки результатов измерений**

Программа предназначена для считывания данных из прибора, их статистической обработки, сохранения на диске ПК и печати.

# **6.8.1 Главное окно программы**

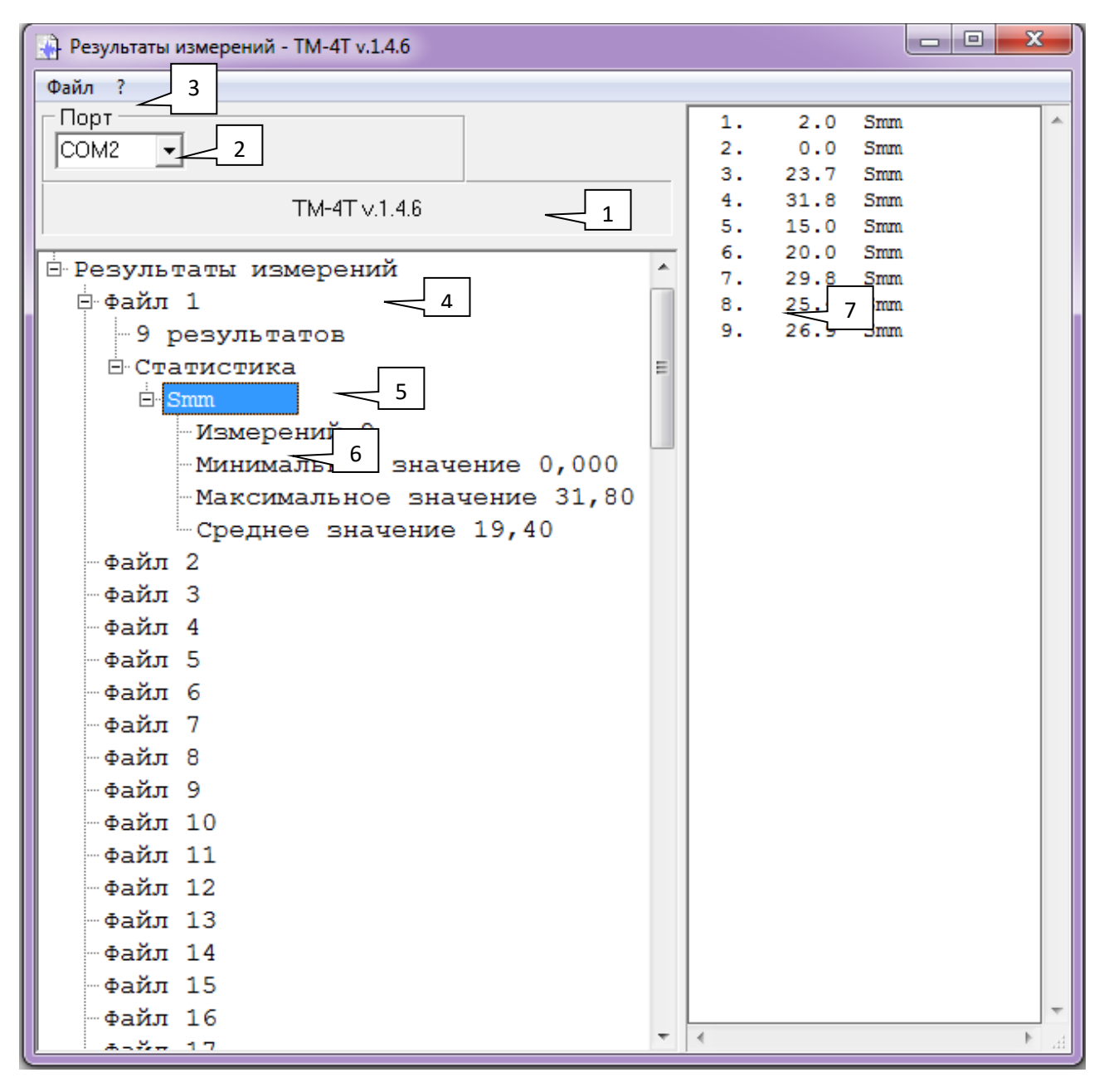

- 1 название и версия прибора
- 2 выбор порта RS-232
- 3 главное меню
- 4 общий комментарий
- 5- комментарий к файлу результатов
- 6 статистика по файлу результатов
- 7 –окно вывода результатов

# **6.8.2 Считывание данных из прибора**

Соедините прибор с компьютером посредством кабеля USB-miniUSB.

Выберите номер порта, к которому подсоединен прибор («2»).

Для считывания данных из прибора выберите в главном меню «Файл» - «Прочитать из прибора ТМ-4Т».

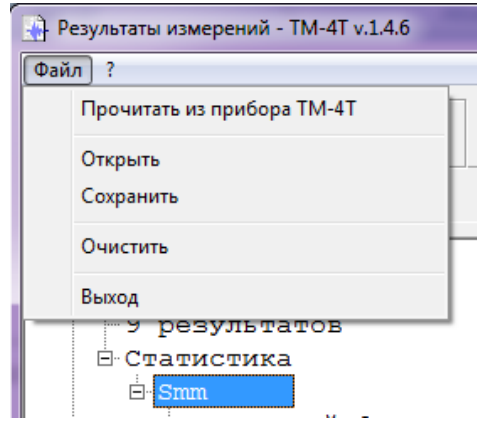

При нормальном соединении появится окно загрузки.

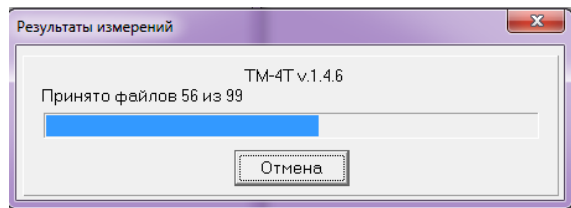

## **6.8.3 Добавление комментариев**

Комментарии можно добавить как ко всем загруженным из прибора результатам, так и к каждому файлу в отдельности.

Для добавления комментария щелкните правой клавишей «мыши» на заголовке, или любом файле и в появившемся меню выберите «Комментарий».

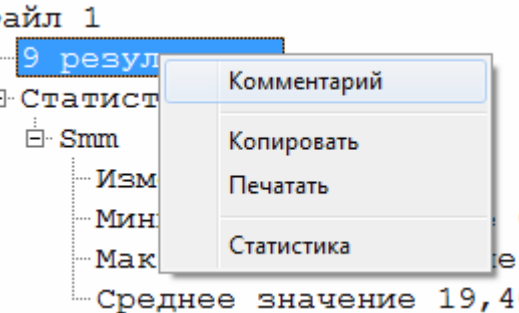

## **6.8.4 Статистическая обработка**

По любому файлу можно провести статистическую обработку результатов с целью вычисления макс/мин и среднего значений всех измерений в данном файле по данной шкале.

Статистическая обработка производится автоматически при выборе файла или шкалы в дереве полученных результатов.

Также можно провести статистическую обработку принудительно, для статистической обработки щелкните правой клавишей «мыши» на файле и в появившемся меню выберите «Статистика».

# **6.8.5 Сохранение данных**

Все считанные результаты, а также добавленные комментарии и статистику можно сохранить в отдельном файле на ПК.

Для сохранения данных выберите меню файл и нажмите «Сохранить».

## **6.8.6 Копирование данных**

Результаты измерений можно скопировать в буфер обмена в текстовом виде. Для этого щелкните правой клавишей «мыши»:

- на файле (для копирования данных этого файла),
- в верхней части окна на поле «Результаты измерений» (для копирования данных из всех файлов)

и в появившемся меню выберите «Копировать».

# **6.8.7 Печать протоколов**

Все результаты измерений можно распечатать в виде протоколов. Для этого щелкните правой клавишей «мыши»:

- на файле (для печати протокола данных этого файла),
- в верхней части окна на поле «Результаты измерений» (для печати протоколов по всем файлам)

и в появившемся меню выберите «Печатать».

Типовой вид протокола контроля.

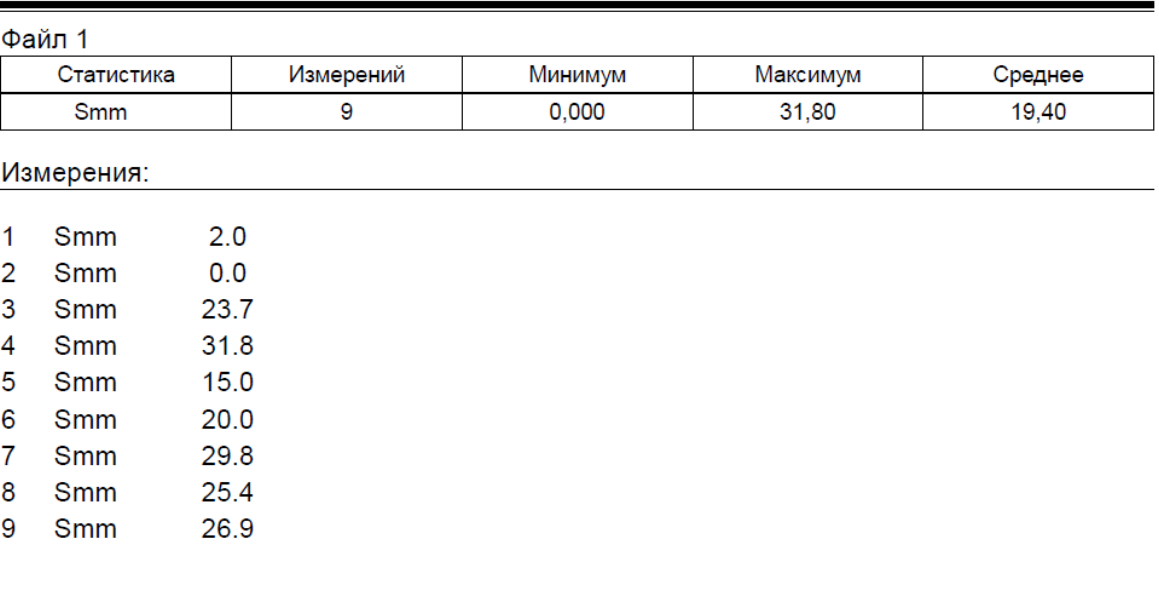

#### TM-4T v.1.4.6 - Результаты измерений

18:52, 04.07.2018

# **7 Возможные неисправности и способы их устранения**

Перечень возможных неисправностей, их причина и способы устранения приведены в таблице 3.

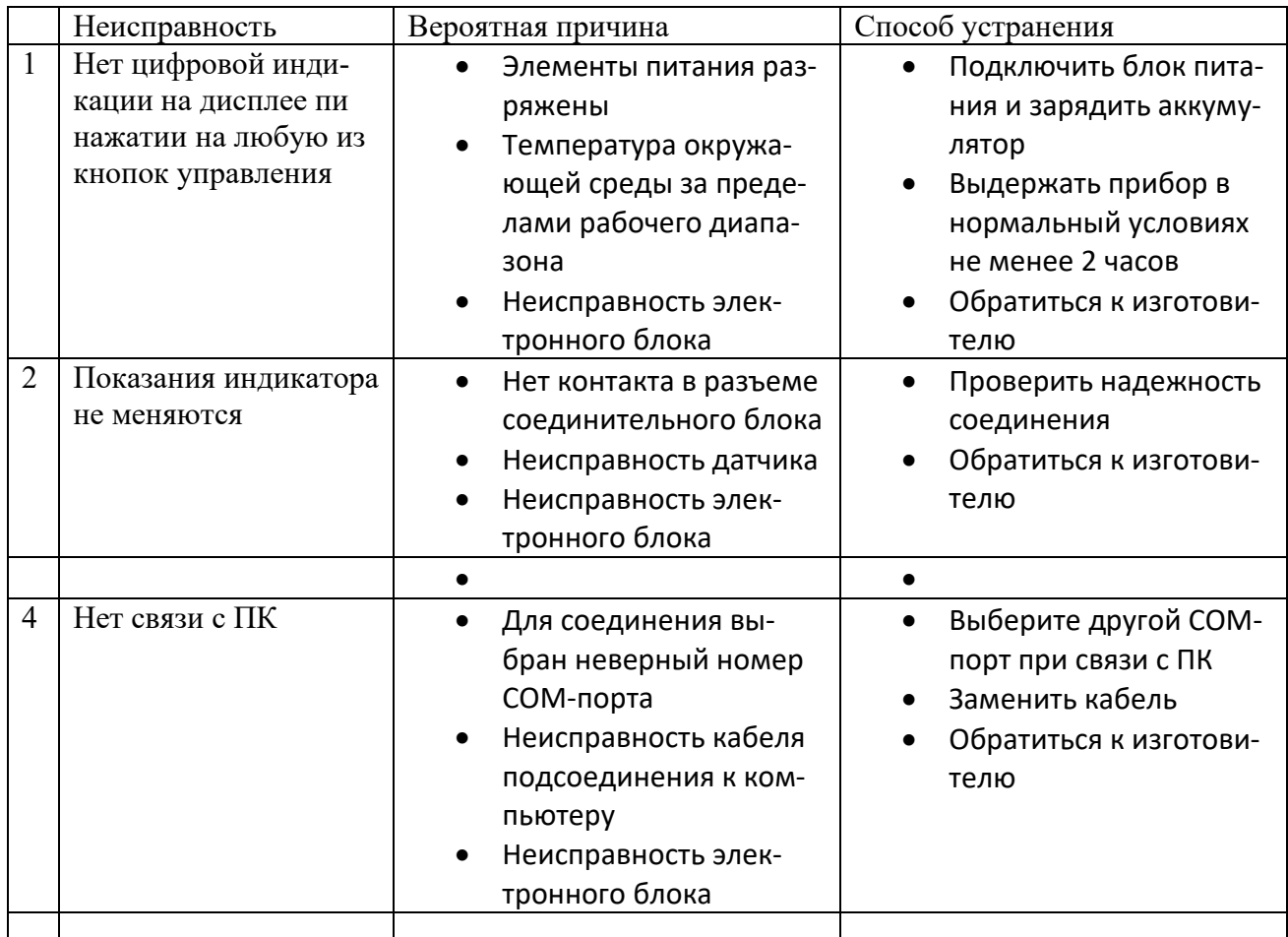

Таблица 3 – Неисправности, их причины и способы устранения

# **8 Указание мер безопасности**

8.1 По способу защиты человека от поражения электрическим током толщиномер относится к классу III по ГОСТ 12.2.007.0.

8.2 К работе с прибором и его обслуживанию допускаются лица, достигшие 18 лет, изучившие настоящее Руководство по эксплуатации и прошедшие инструктаж по технике безопасности.

8.3 Все виды технического обслуживания, ремонта и монтажа (демонтажа) производить только при отключении питания.

## **9 Техническое обслуживание**

9.1 Длительная и бесперебойная работа толщиномера обеспечивается правильной его эксплуатацией и своевременным проведением профилактических работ.

9.2 Необходимо периодически (в зависимости от условий эксплуатации) очищать от грязи, пыли, следов масла все узлы, в особенности наконечник преобразователя и разъемы, контакты которых обрабатываются этиловым спиртом.

9.3 Техническое обслуживание должно проводиться периодически не реже одного раза в месяц лицами, непосредственно эксплуатирующими толщиномер.

#### **10 Методика поверки**

Поверка проводится в соответствии с документом «ГСИ. Толщиномеры покрытий ТМ-2, ТМ-3, ТМ-4, ТМ-4Т. Методика поверки 002.Д4-14», утвержденным ФГУП «ВНИИОФИ». Интервал между поверками – 1 год.

## **11 Гарантии изготовителя**

11.1 Изготовитель гарантирует соответствие толщиномера требованиям технических условий ТУ4276-003-33044610-13, при соблюдении условий эксплуатации, транспортирования и хранения.

11.2 Гарантийный срок эксплуатации толщиномера 36 месяцев со дня ввода его в эксплуатацию.

11.3 В случае обнаружения неисправностей в толщиномере в период гарантийного срока, потребителем должен быть составлен акт о необходимости устранения неисправности. Один экземпляр акта направляется директору ООО НВП «КРОПУС» по адресу: 142400, Московская обл., г. Ногинск, а/я 776.

## **12 Транспортирование и хранение**

12.1 Транспортирование толщиномера допускается проводить упакованным в специальный чехол, входящий в комплект поставки.

12.2 Транспортирование толщиномера может осуществляться любым видом пассажирского транспорта, в упаковке, предохраняющей его от непосредственного воздействия осадков, при температуре окружающей среды от минус 25 до 55 °С. При транспортировании допускается дополнительная упаковка чехла с толщиномером в полиэтиленовый мешок, картонную коробку или ящик, предохраняющие чехол от внешнего загрязнения и повреждения. При транспортировке упакованные изделия должны быть закреплены в устойчивом положении, исключающем возможность ударов друг о друга, а также о стенки транспортных средств, а при использовании открытых транспортных средств – защищены от атмосферных осадков и брызг воды.

12.3 Толщиномеры ТМ-4 должны храниться на стеллажах в отапливаемых помещениях, при отсутствии паров химически активных веществ, упакованными в специальные чехлы, входящие в комплект поставки.

12.4 Толщиномеры ТМ-4 не подлежат формированию в транспортные пакеты.

## **13 Свидетельство о приемке**

Толщиномер покрытий ТМ-4Т, заводской номер \_\_\_\_\_\_\_\_\_\_\_\_\_\_\_\_\_\_\_соответствует техническим условиям ТУ 4276-003-33044610-13 и признан годным к эксплуатации.

Дата выпуска " и по по 20 г.

Толщиномер покрытий ТМ-4Т, заводской номер \_\_\_\_\_\_\_\_\_\_\_\_\_\_\_\_\_\_\_\_\_\_ прошел

поверку при выпуске из производства с преобразователем

и признан годным для эксплуатации.

Поверитель

Дата поверки М.П.